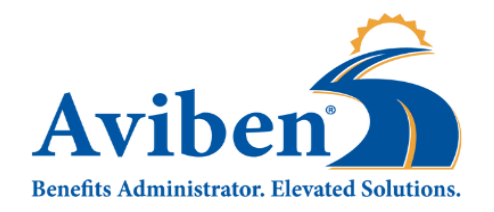

Employers are required to verify the expected contributions on their payroll deduction report match exactly the amount of contributions being remitted to Aviben for the respective payroll.

**If amounts do not match, employer must inform Aviben of the reason there is a discrepancy.** Contribution files will not be processed until expected and received amounts match.

**Step 1**. Login to the Employer Portal by [Clicking](https://cdhauthsvc.lh1ondemand.com/Login?returnUrl=%2Fconnect%2Fauthorize%2Fcallback%3Fclient_id%3DCdhEmp%26redirect_uri%3Dhttps%253A%252F%252Favibenemp.lh1ondemand.com%252Fsignin-oidc%26response_type%3Dcode%26scope%3Dopenid%2520profile%2520DataApi%2520offline_access%26code_challenge%3D8nxskW3EwMy4nWHggv-4B5hFP6tNO4BUO6o-HJeOU3I%26code_challenge_method%3DS256%26response_mode%3Dform_post%26nonce%3D637883285617304262.NjE2Y2Y5ZTYtZTY3Ni00MTYyLWJjZDQtNWI5ODZkN2YyZGFkMjU0ZTFhYzEtMGIzZC00MTdjLThmZTgtY2U1MDliMTc4ZTU3%26nonceTimeStamp%3D05%252F16%252F2022%252015%253A09%253A21%26state%3DCfDJ8OYCBlHMl1lInUNo3Pq5ECCxmQYSz44tg225ovnAvix883Kx_v3lC4lEtMLXFs_Bsjd163BpvYsDGLBY9QkwAX-mfTVvkzeNzfBRUMNZWclGe7DUoC7awihgQBEs4YZvS5kQjtZGyFnqYyQePfcwTfD4VnaWJ1aLQDq3qFvrOemBKqAOlG9isMFma-w1cb1XlxUBLVIDdOcuC9AJd3Beq7x613pWUxtHEEGrYimKJDGhF-ke8uoHJtfbR8KxLYc25RFfEfwjc7P-HTiQScJLHsAddBeqxX3MqKu7qimnpvDu8DFUXGQisFXHCf22INddj1EH8E0KOgFcoP1bHpQ7INRxnaWANJNR9sSH4vi4bGTVbeD_vNJ9DCgOBg2K9gnePw%26x-client-SKU%3DID_NETSTANDARD2_0%26x-client-ver%3D5.5.0.0) Here, or by copying the below URL into your browser.

[https://avibenemp.lh1ondemand.com](https://cdhauthsvc.lh1ondemand.com/Login?returnUrl=%2Fconnect%2Fauthorize%2Fcallback%3Fclient_id%3DCdhEmp%26redirect_uri%3Dhttps%253A%252F%252Favibenemp.lh1ondemand.com%252Fsignin-oidc%26response_type%3Dcode%26scope%3Dopenid%2520profile%2520DataApi%2520offline_access%26code_challenge%3D8nxskW3EwMy4nWHggv-4B5hFP6tNO4BUO6o-HJeOU3I%26code_challenge_method%3DS256%26response_mode%3Dform_post%26nonce%3D637883285617304262.NjE2Y2Y5ZTYtZTY3Ni00MTYyLWJjZDQtNWI5ODZkN2YyZGFkMjU0ZTFhYzEtMGIzZC00MTdjLThmZTgtY2U1MDliMTc4ZTU3%26nonceTimeStamp%3D05%252F16%252F2022%252015%253A09%253A21%26state%3DCfDJ8OYCBlHMl1lInUNo3Pq5ECCxmQYSz44tg225ovnAvix883Kx_v3lC4lEtMLXFs_Bsjd163BpvYsDGLBY9QkwAX-mfTVvkzeNzfBRUMNZWclGe7DUoC7awihgQBEs4YZvS5kQjtZGyFnqYyQePfcwTfD4VnaWJ1aLQDq3qFvrOemBKqAOlG9isMFma-w1cb1XlxUBLVIDdOcuC9AJd3Beq7x613pWUxtHEEGrYimKJDGhF-ke8uoHJtfbR8KxLYc25RFfEfwjc7P-HTiQScJLHsAddBeqxX3MqKu7qimnpvDu8DFUXGQisFXHCf22INddj1EH8E0KOgFcoP1bHpQ7INRxnaWANJNR9sSH4vi4bGTVbeD_vNJ9DCgOBg2K9gnePw%26x-client-SKU%3DID_NETSTANDARD2_0%26x-client-ver%3D5.5.0.0)

**Step 2**. On your dashboard you will see a link for your payroll deduction notification. (Check to make sure that the date is the latest date)

Click the Link

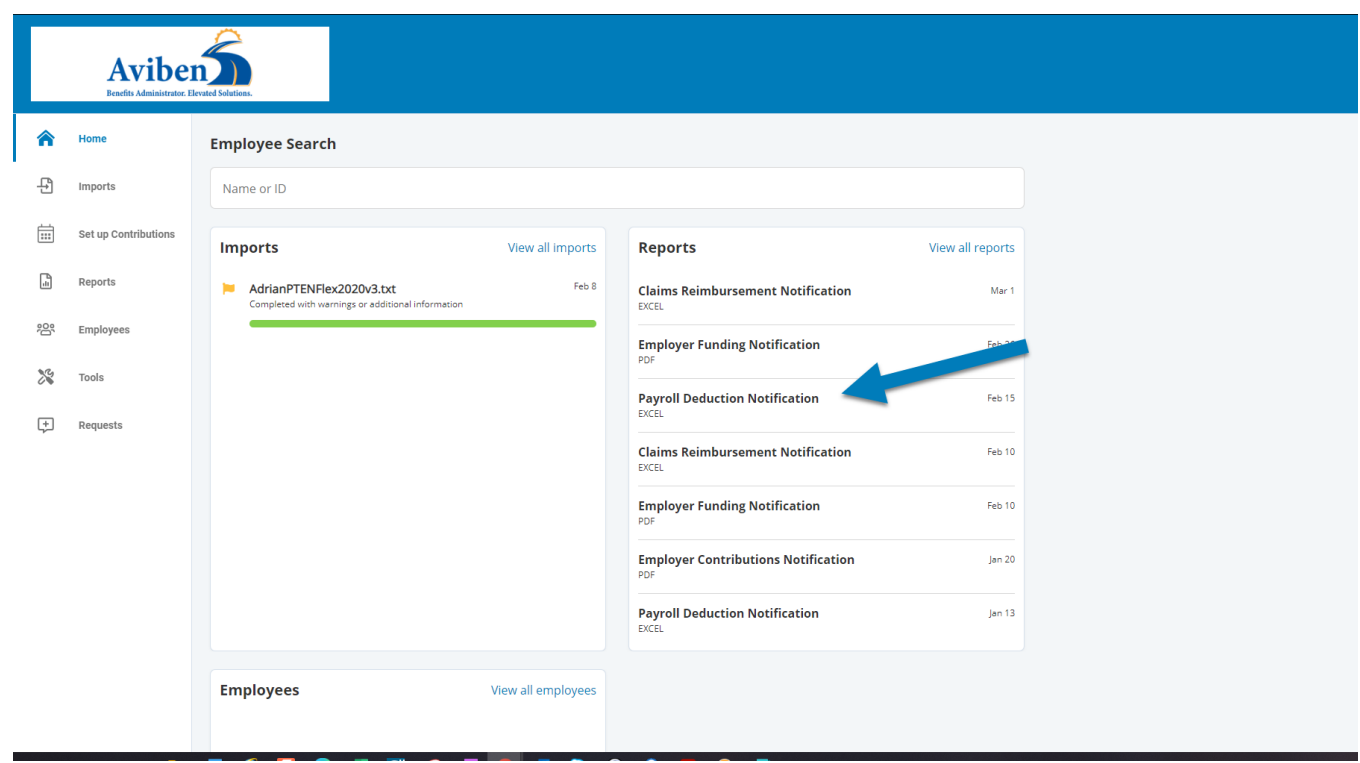

**Step 3**. Download the appropriate report. The report will open in an Excel file. Notice that there are two tabs. A Summary tab, and a Detail tab. Please verify that the information is correct on both tabs. You may need to update your payroll records so that they match the deductions listed on the report.

If you need Aviben to make a deduction change, please highlight the row of the change so we can easily identify the change and add any relevant information related to the change.

• If a change is made update the totals on both tabs.

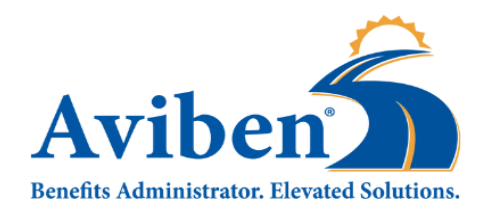

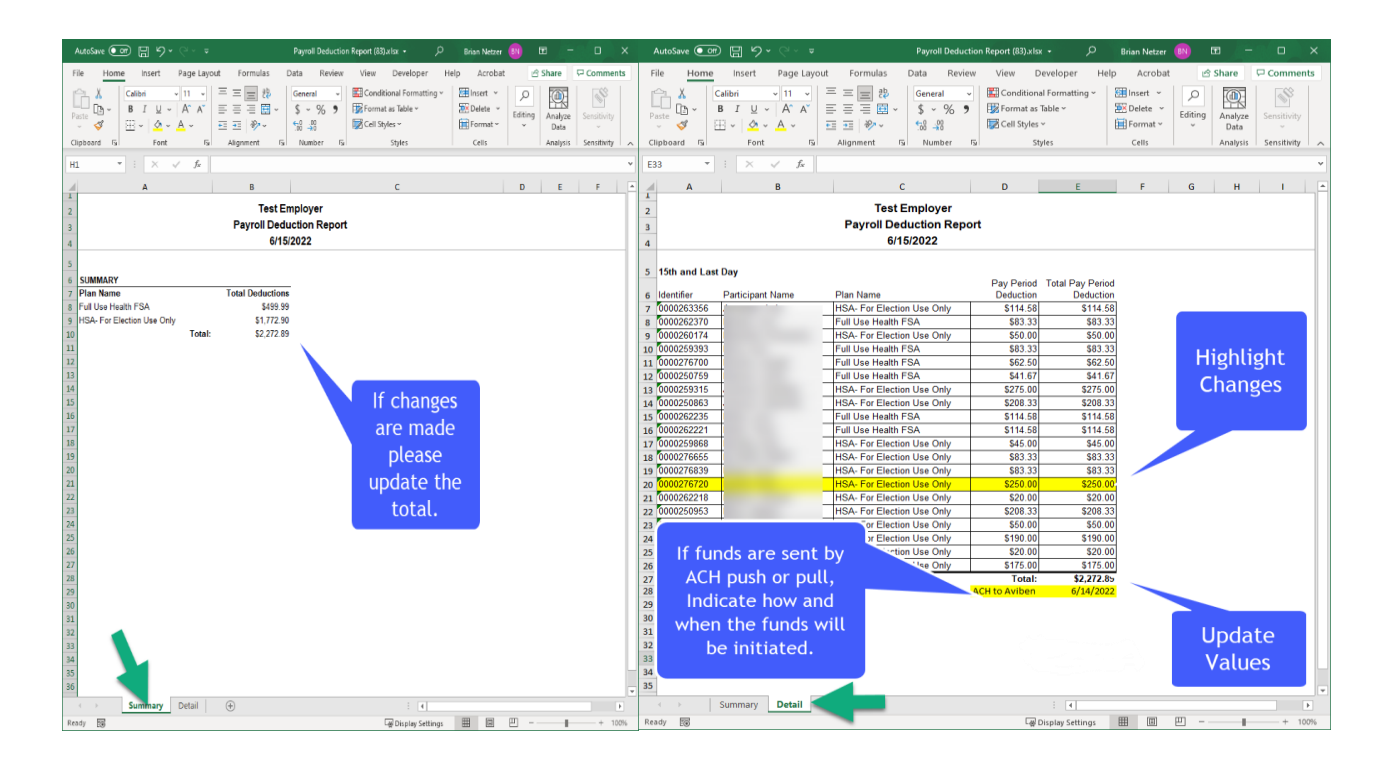

**Step 4**. Send the file to Aviben. See below for secure ways to share the file with Aviben:

# **OPTION 1 – Employer Portal (Preferred Method)**

- **1.** Click **Requests**
- **2.** Click **New Request**
- **3.** Choose **Process a contribution file** for the Request type
- **4.** Click **Next**
- **5.** Feel free to add a comment in the details box if you need to pass a message to Aviben
- **6.** Upload your file by dragging and dropping, or by browsing for your file
- **7.** Click **Submit Request.**

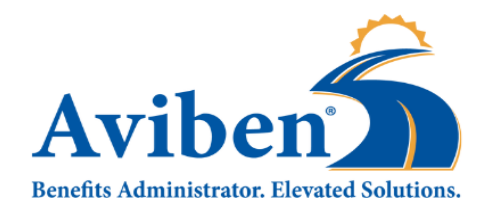

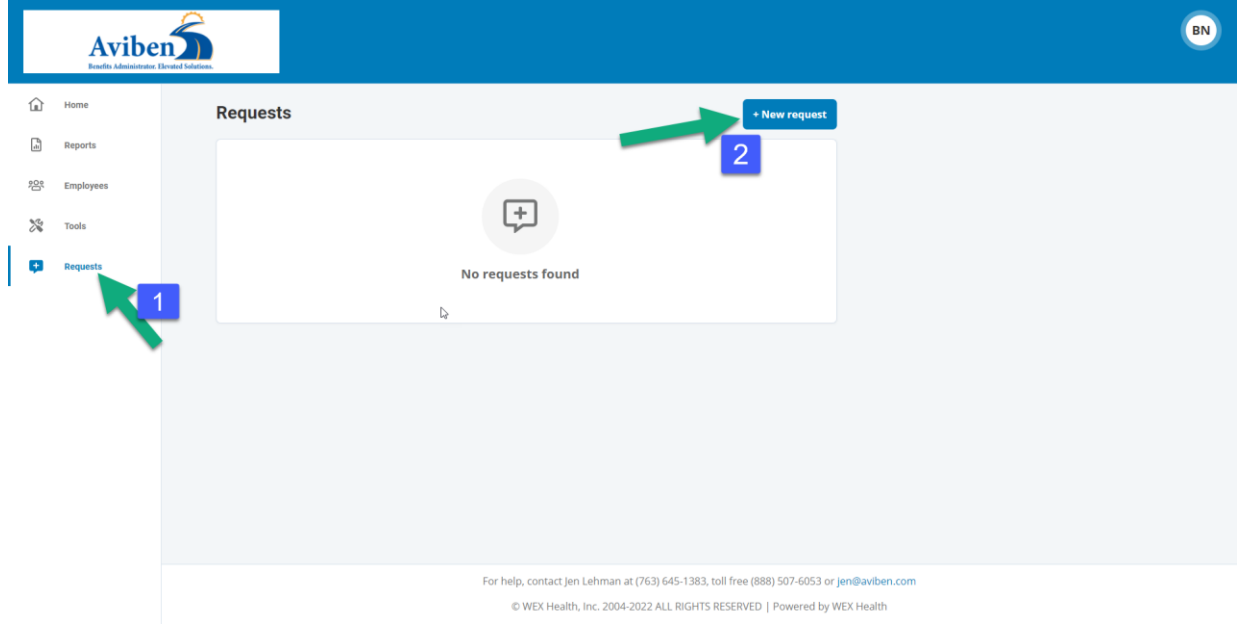

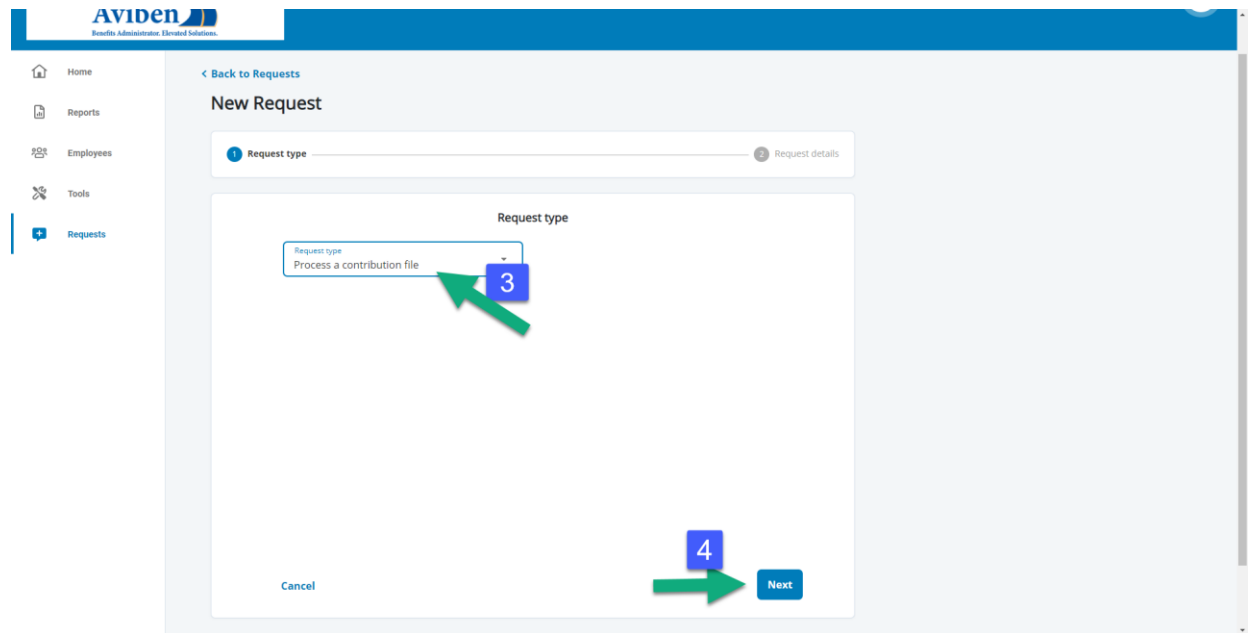

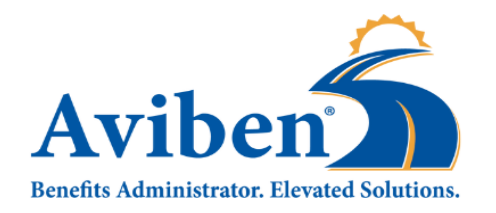

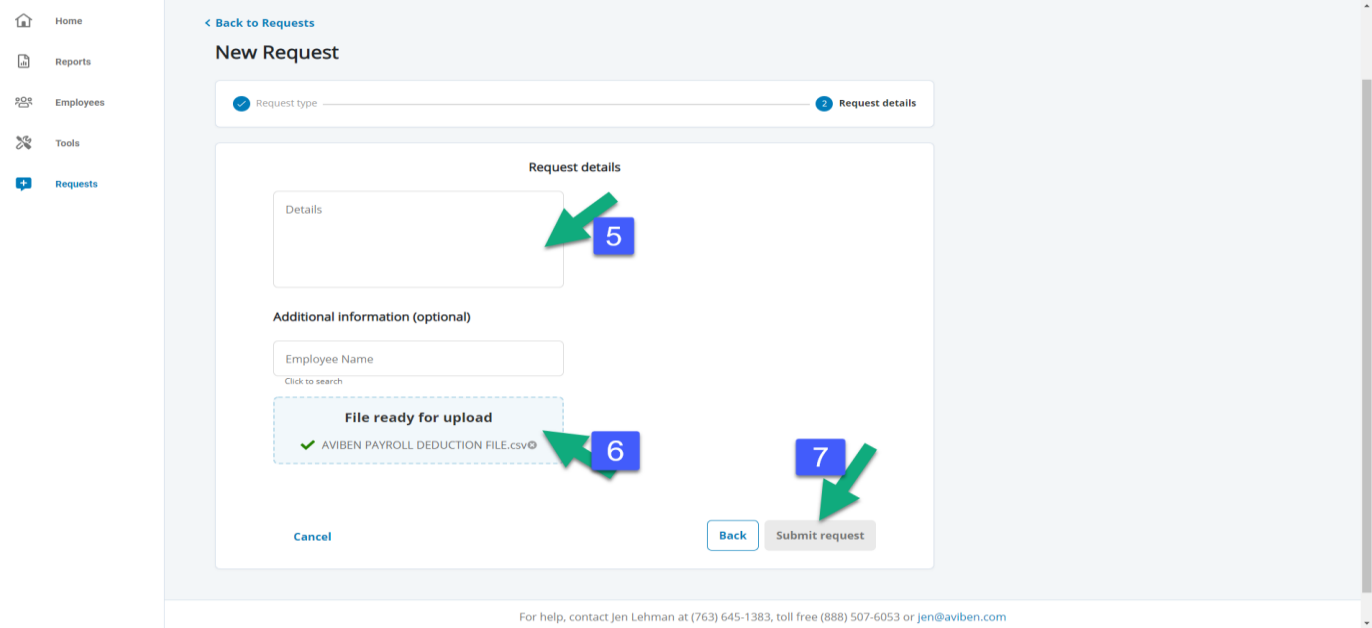

## **OPTION 2 – ShareFile**

To access your ShareFile account [Click](https://ebcsolutions.sharefile.com/Authentication/Login) h[e](https://ebcsolutions.sharefile.com/Authentication/Login)re or copy the URL below and paste it in your favorite browser. <https://ebcsolutions.sharefile.com/Authentication/Login>

If you are not already set up with a ShareFile folder, or need to add users to a folder please reach out to [benefitproce](mailto:benefitprocessing@aviben.com)[ssing@aviben.com](mailto:ssing@aviben.com)

## **OPTION 3 - Email**

You may also email any changes to **benefitprocessing@aviben.com** if you are not able to upload through the portal or are not currently set up to use Sharefile. **Any emails sent CANNOT include participant SSN or Account Number(s)**.

## **If You Are Sending an ACH to Aviben for the funding**

Verify that the Payroll Deduction report is correct. Initiate the ACH to Aviben.

## **If Aviben Is Pulling Funds From Your Account**

By uploading the deduction report to your ShareFile folder, you are authorizing Aviben to pull the full deduction amount from your checking account. Aviben will initiate the ACH on the date instructed on the uploaded Deduction Report.

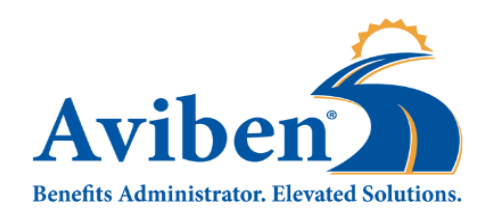

**Not already using the ease and convenience of ACH for remittance of your contributions to Aviben? Let us Help!**

**Email [benefitprocessing@aviben.com](mailto:benefitprocessing@aviben.com)** to get set up to either ACH Aviben your contributions, or to authorize Aviben to pull the funds via ACH, but only after you authorize the amount and date of your choice.

**Save time and money by not having to print and send checks, worry about checks being lost or delayed in the mail, and sending your contributions via a method that is faster and more secure than a check.**